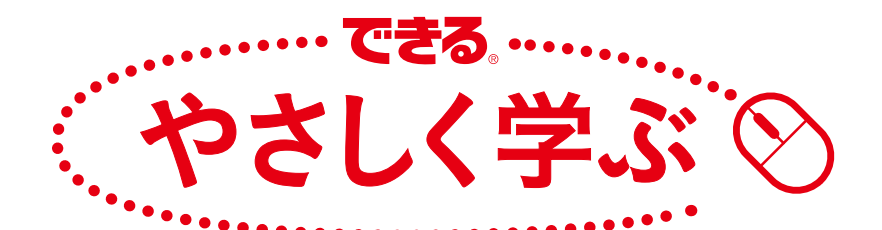

# Excel級活用入門

# 難しいことはパソコンにまかせて 仕事で役立つデータ分析ができる本

Excel 2013/2010/2007 対応 羽山 博&できるシリーズ編集部

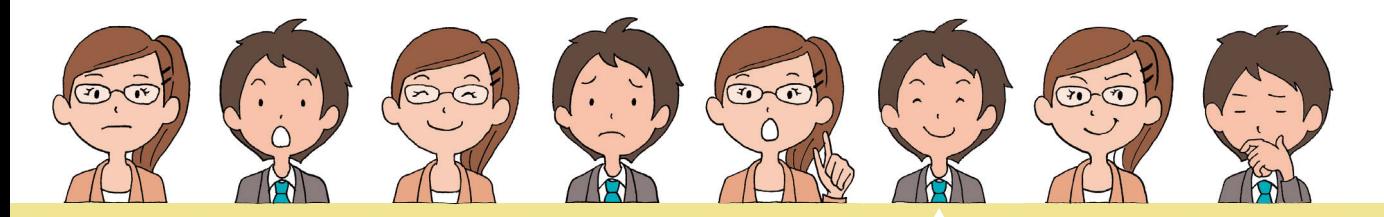

インプレス

# こんな比較や検証も 6日でマスターできます!

◆ 競合商品との評価の違いを数値化して解析 ✔ 人気ランキングと売り上げの関係を分析 ✔ 年齢や職業による購買数の違いを比較 さらなるデータ分析は …… 本文で!

感覚や思い込みではなく、 数字で違いを説明できます!

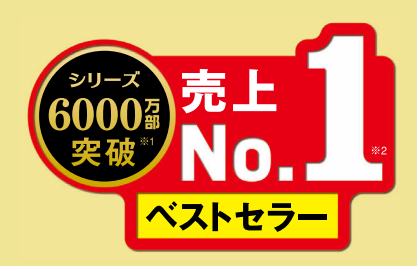

## ご購入・ご利用の前に必ずお読みください

本書は、2015 年 1 月現在の情報をもとに「Microsoft Excel 2013」「Microsoft® Office Excel 2010」 「Microsoft® Office Excel 2007」の操作について解説しています。下段に記載の「本書の前提」と 異なる環境の場合、または本書発行後に「Microsoft Excel 2013」「Microsoft® Office Excel 2010」 「Microsoft® Office Excel 2007」の機能や操作方法、画面などが変更された場合、本書の掲載内容 通りに操作できない可能性があります。

本書発行後の情報については、弊社の Web サイト([http://book.impress.co.jp/\)など](http://book.impress.co.jp/)で可能な限 りお知らせいたしますが、すべての情報の即時掲載ならびに、確実な解決をお約束することはできか ねます。なお本書の運用により生じる、直接的、または間接的な損害について、著者ならびに弊社 では一切の責任を負いかねます。あらかじめご理解、ご了承ください。

本書で紹介している内容のご質問につきましては、巻末をご参照の上、封書にてお問い合わせくだ さい。電話や FAX、電子メール、アンケートはがきでのご質問には対応しておりません。また、本 書の発行後に発生した利用手順やサービスの変更に関しては、お答えしかねる場合があることをご 了承ください。

#### 練習用ファイルについて

本書で使用する練習用ファイルは、弊社Webサイトからダウンロードできます。 練習用ファイルと書籍を併用することで、より理解が深まります。

▼練習用ファイルのダウンロードページ <http://book.impress.co.jp/books/1114101032>

## ●用語の使い方

 本文中では、「Microsoft Excel 2013」のことを「Excel 2013」、「Microsoft Office Excel 2010」のことを「Excel 2010」「Microsoft® Office Excel 2007」のことを「Excel 2007」または「Excel」と記述しています。また、 本文中で使用している用語は、基本的に実際の画面に表示される名称に則っています。

## ●本書の前提

 本書では、「Windows 8.1」と「Office Professional Plus 2013」がインストールされているパソコンで、イ ンターネットに常時接続されている環境を前提に画面を再現しています。

「できる」「できるシリーズ」は、株式会社インプレスの登録商標です。 Office、Excel 2013は、米国Microsoft Corporationの米国およびその他の国における登録商標または商標です。 そのほか、本書に記載されている会社名、製品名、サービス名は、一般に各開発メーカーおよびサービス提供元の登録商標または 商標です。

なお、本文中には™および®マークは明記していません。

Copyright © 2015 Rogue International and Impress Corporation.All rights reserved. 本書の内容はすべて、著作権法によって保護されています。著者および発行者の許可を得ず、転 載、複写、複製等の利用はできません。

## <span id="page-2-0"></span>まえがき

 多少大げさかもしれませんが、私たちの文化がここまで進化したのは、人類が過去の経験を分 析し、未来を予測する能力に恵まれていたからと言っても間違いではないでしょう。統計学はそ の能力を大きく拡大させるのに役立つ知識です。コンピューターが一般的でない時代には、多く の計算を必要とする統計学の手法は一部の人にしか使いこなせませんでしたが、今の私たちには Excelなどの便利な道具があります。考え方さえ理解すれば、簡単に分析や予測ができるようにな ったのです。

 「統計」と一口に言っても、人によってイメージが違っているかもしれません。誤解を恐れずざ っくりと分けると、少量のデータから全体を推し量る方法と、大量のデータの中から隠れた特徴 を見つけ出す方法があります。この本では、どらちかというと前者の方法を説明します。一般に 基礎的な統計学として位置付けられる領域で、一部のデータから平均や分散などを求め、全体の 性質を推測する方法です。後者にあたるものとしては、多変量解析と呼ばれる方法があります。 最近注目を集めているデータマイニングなどもその応用例と考えていいでしょう。この本ではそ ういった内容を直接には取り扱いませんが、それらの手法を理解するための基礎知識はしっかり と身に付けられます。

 したがって、本書の対象となる読者像は、統計学に初めて接する人です。「ビジネスに活用した いんだけど、数学が苦手だから統計学はちょっと……」と敬遠していた人がいるかもしれませんが、 心配は無用です。数式は登場しますが、基本的に小中学校で学んだ四則演算だけでほとんどの計 算ができます。しかも、実際の計算はExcelが代わりにやってくれます。そういう面倒な部分はコ ンピューターに任せることができるのです。

重要なのは、統計学の考え方を理解することです。

 そのため、この本では、これまでの「できるシリーズ」の体裁にはなかった、会話やレシピな どの要素を紙面に盛り込み、着目すべき点や考え方、手法の適用場面、意外な落とし穴などを強 調しています。この本を読んで、統計学をより身近に感じるとともに、ビジネスなどでの利用に 手応えを感じていただけるようになれば幸いです。

 最後になりましたが、この本を世に出す機会をくださった株式会社インプレスできる編集部の 藤井編集長、大塚副編集長、企画・編集のすべてにわたって大変お世話になった編集担当の井上 薫さん、すてきなイラストを描いてくださった野津あきさん、そのほかご尽力くださった皆さま に感謝の意を表します。

2015年1月 羽山 博

<span id="page-3-0"></span>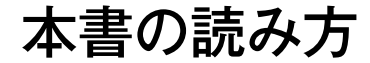

この本は、Excelを操作しながら統計学の基礎を学べるように構成さ れています。先輩と後輩の会話を糸口として、テーマに沿った問題解 決の手法や操作方法、関連知識が身に付きます。

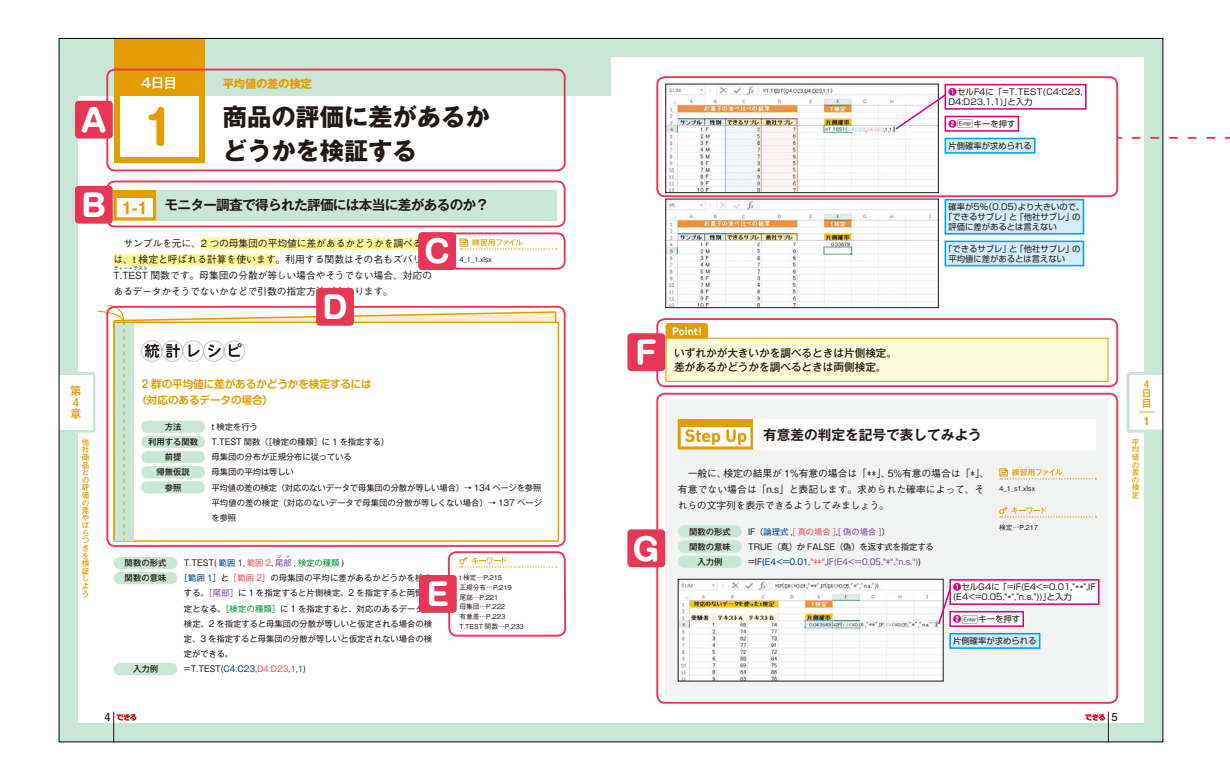

## **A 大項目**

各章では実際の仕事で直面しそうな課題や問題を テーマごとに解説します。大項目を見ればテーマの 課題やレッスンの目的などがひと目で分かります。

## **B 中項目**

大項目をさらに分類して、中項目で区切っています。 おおまかな流れがタイトルから理解できます。

### **C 練習用ファイル**

読み進めるだけでも知識が得られますが、実際に 操作すればより確実に手法が身に付きます。練習 用ファイルがある項目にはファイル名を明記してい ます。

## **D 統計レシピ**

操作を始める前に「方法」や「利用する関数」など 確認できます。統計レシピを参照すれば、問題解決 のために必要なことや関連する項目がすぐに分かり ます。

## **E キーワード**

そのページで覚えておきたい用語の一覧です。用 語集や関数 INDEXの該当ページを掲載しているの で、用語の意味をすぐに調べられます。

## **F Point**

項目を理解するために必要な要点を簡潔に解説し ています。

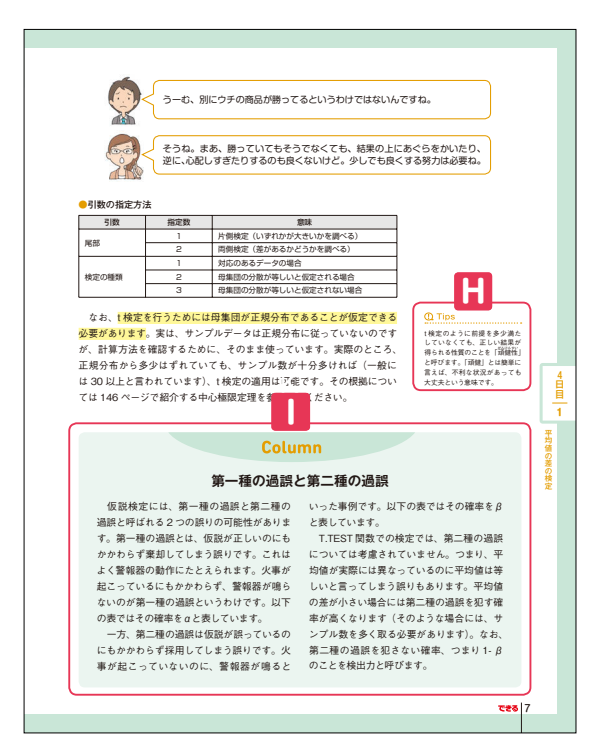

## **G Step Up**

項目の内容を応用した、ワンランク上の使いこな しワザを解説しています。ワザによっては、練習 用ファイルも用意しています。

## **H Tips**

項目に関連したさまざまな機能や一歩進んだ使 いこなしのヒントなどを解説しています。

## **I Column**

読むとためになるプラスαの知識や情報を紹介し ています。後でじっくり読めば統計やデータ分析 に関する理解が深まります。

※ここに掲載している紙面はイメージです。 実際のページとは異なります。

「できるサブレ」と「他社サブレ」の

**手順** 必要な手順を、画面と操作を掲載して解説しています。

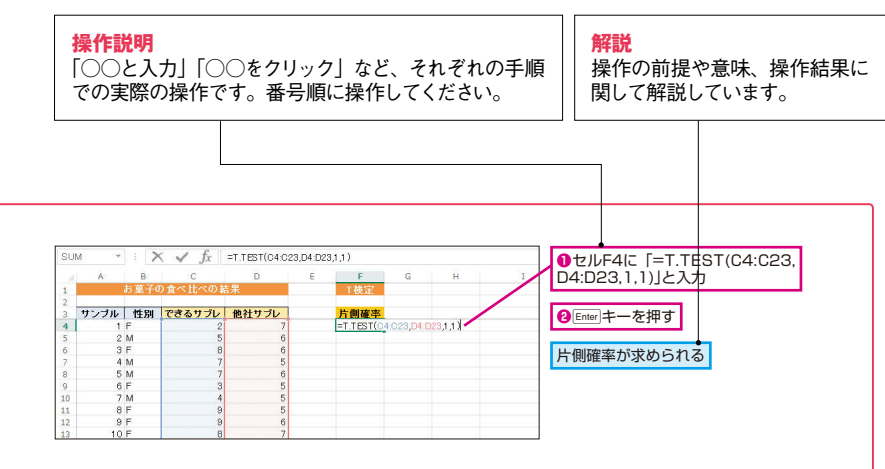

目次

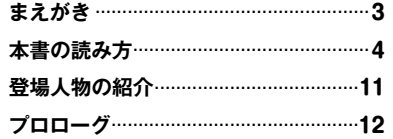

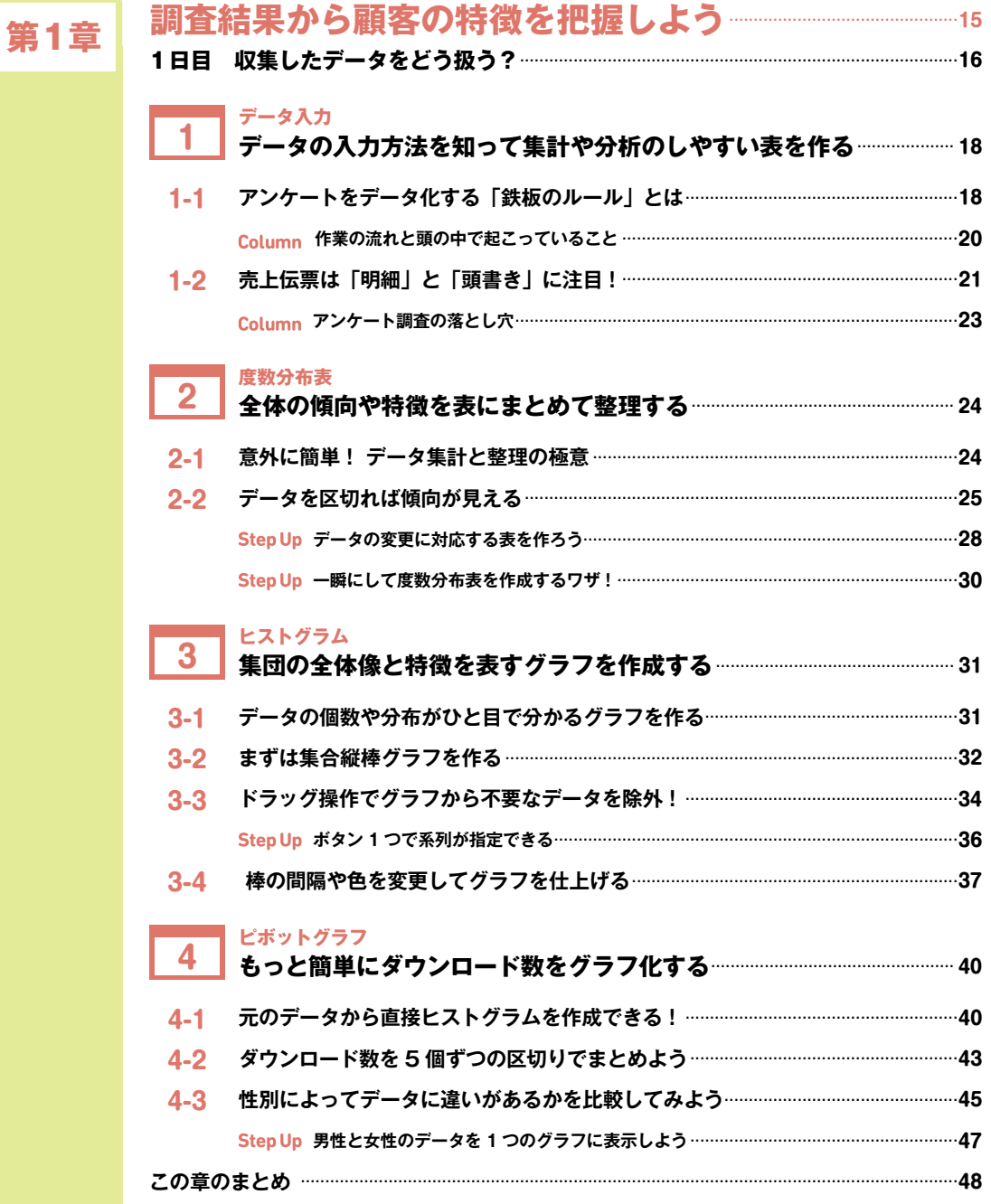

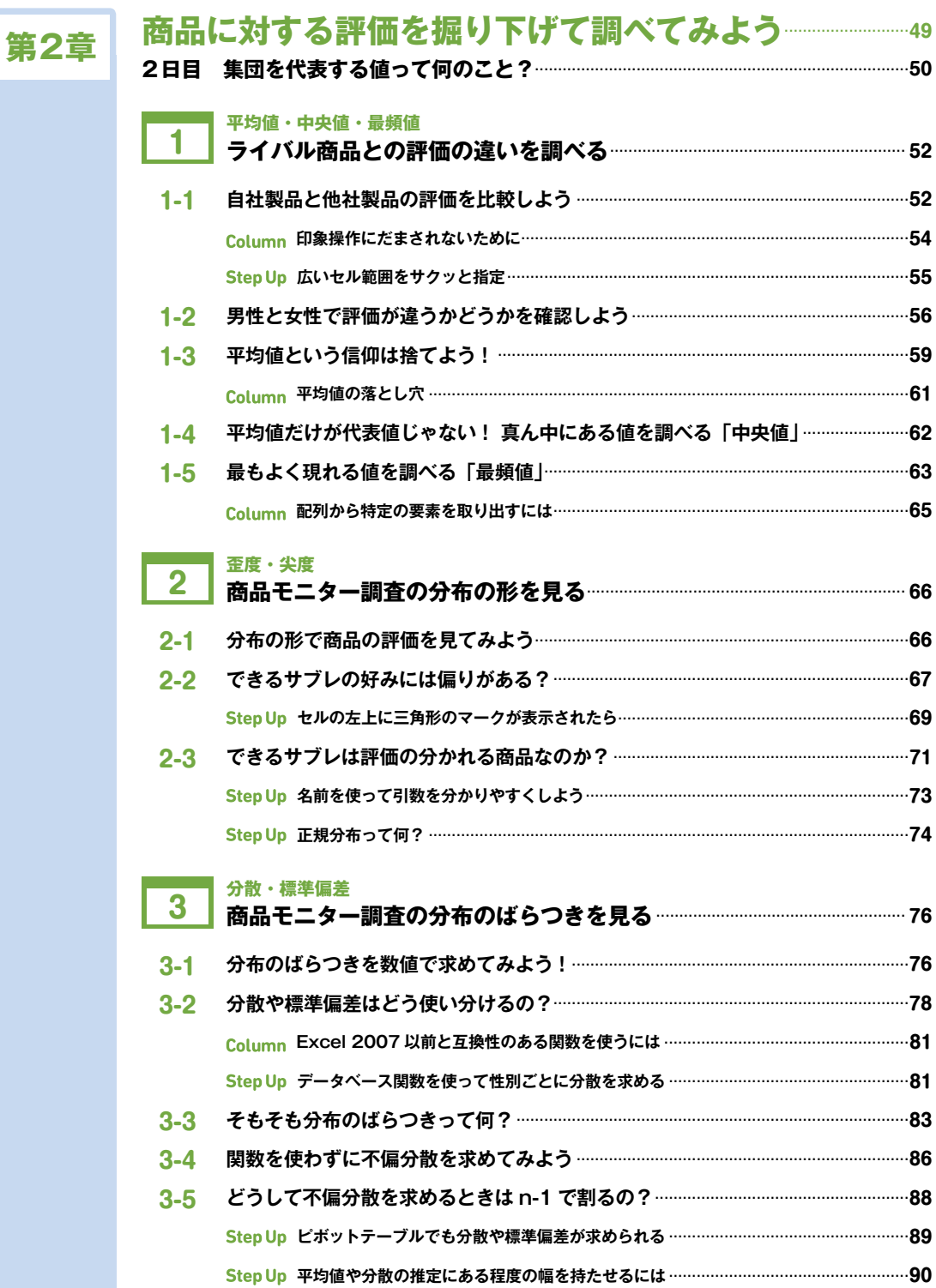

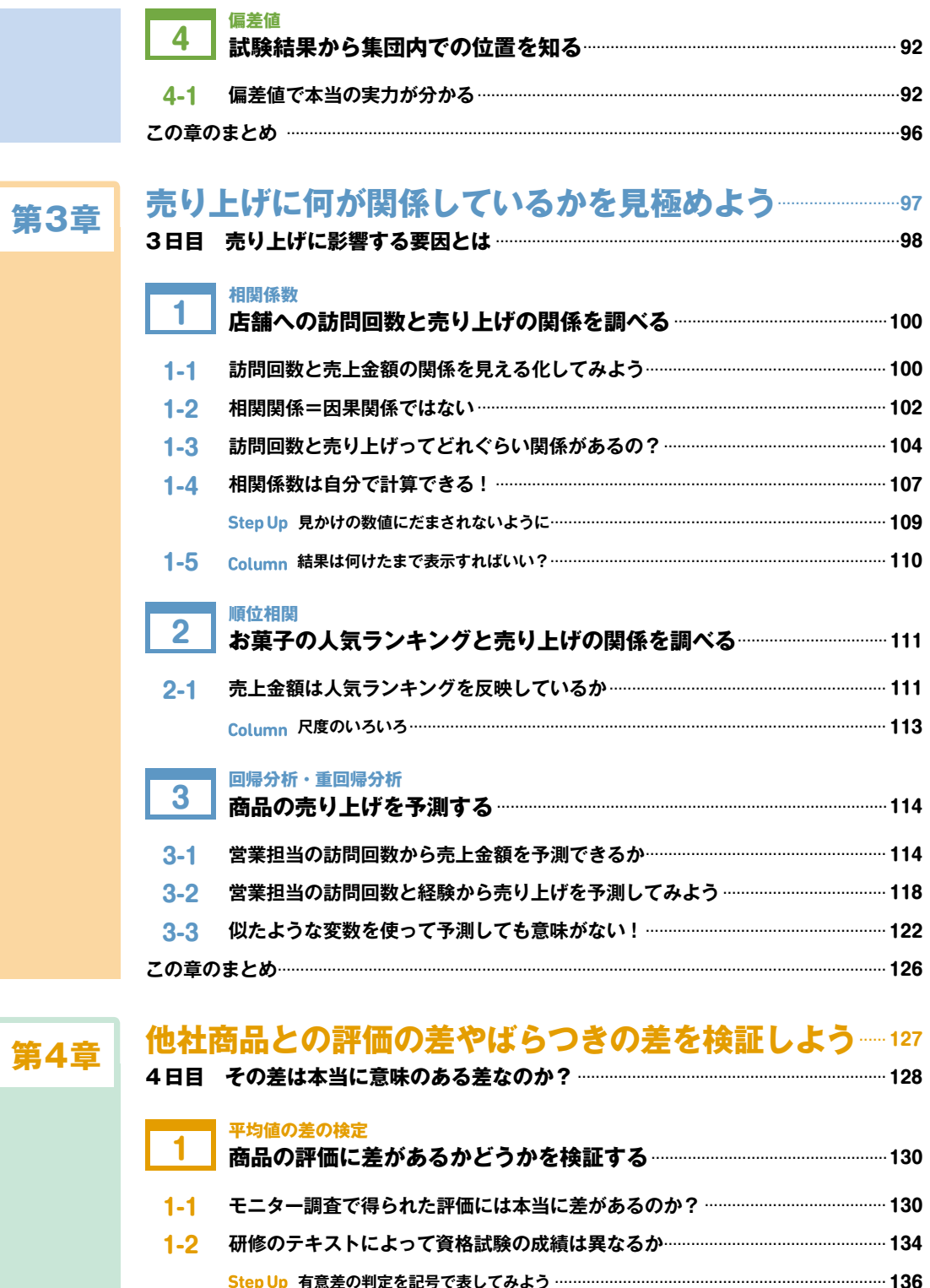

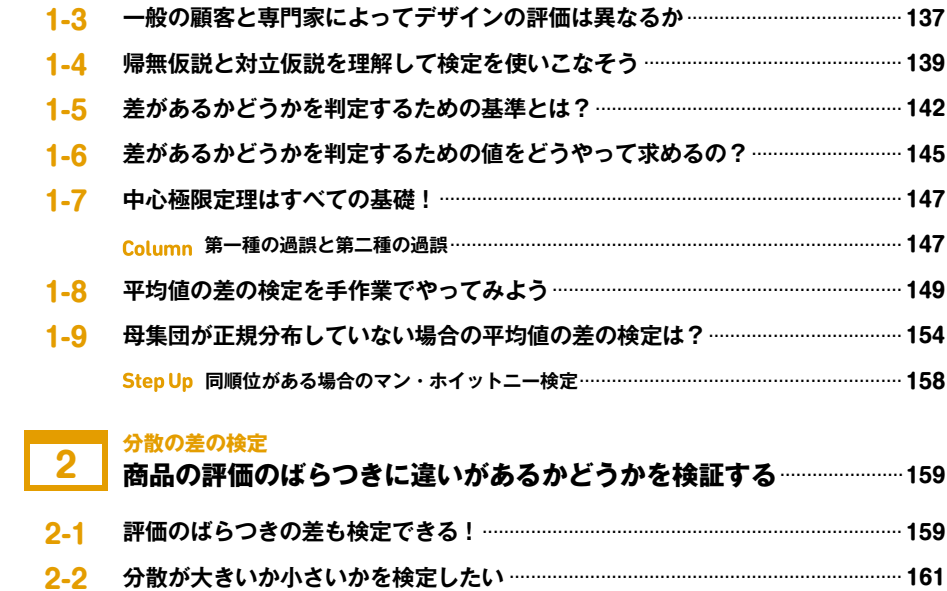

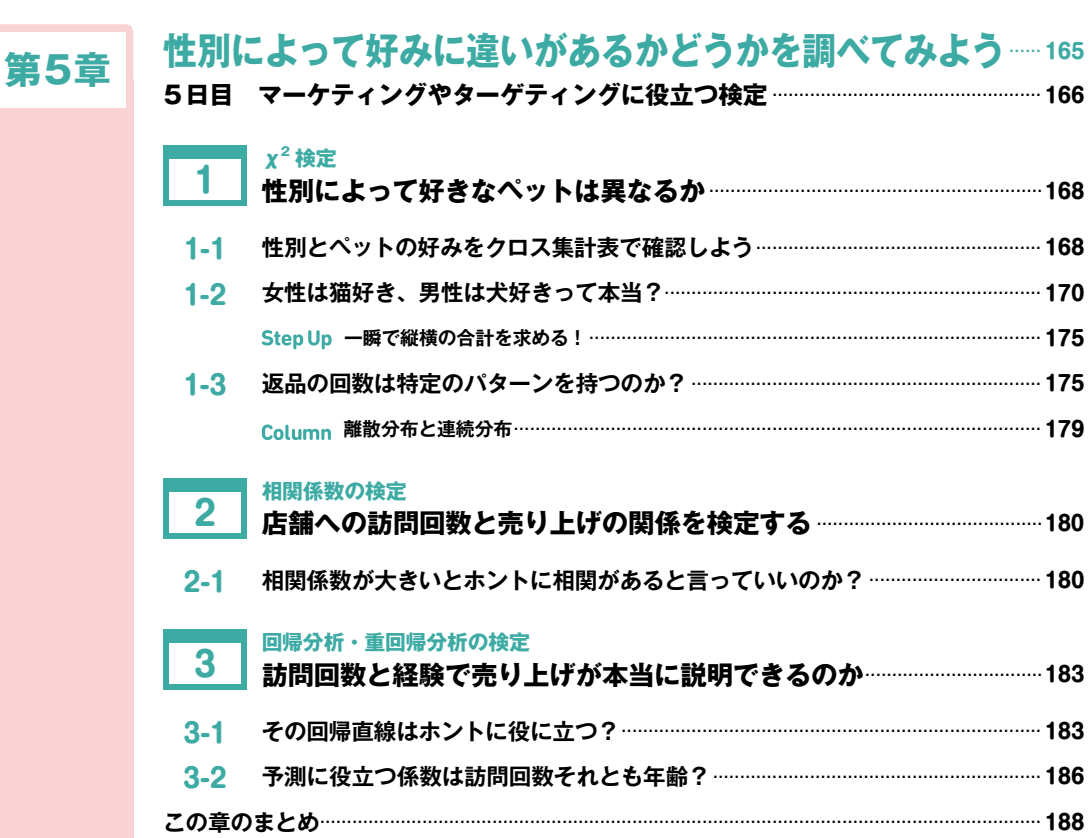

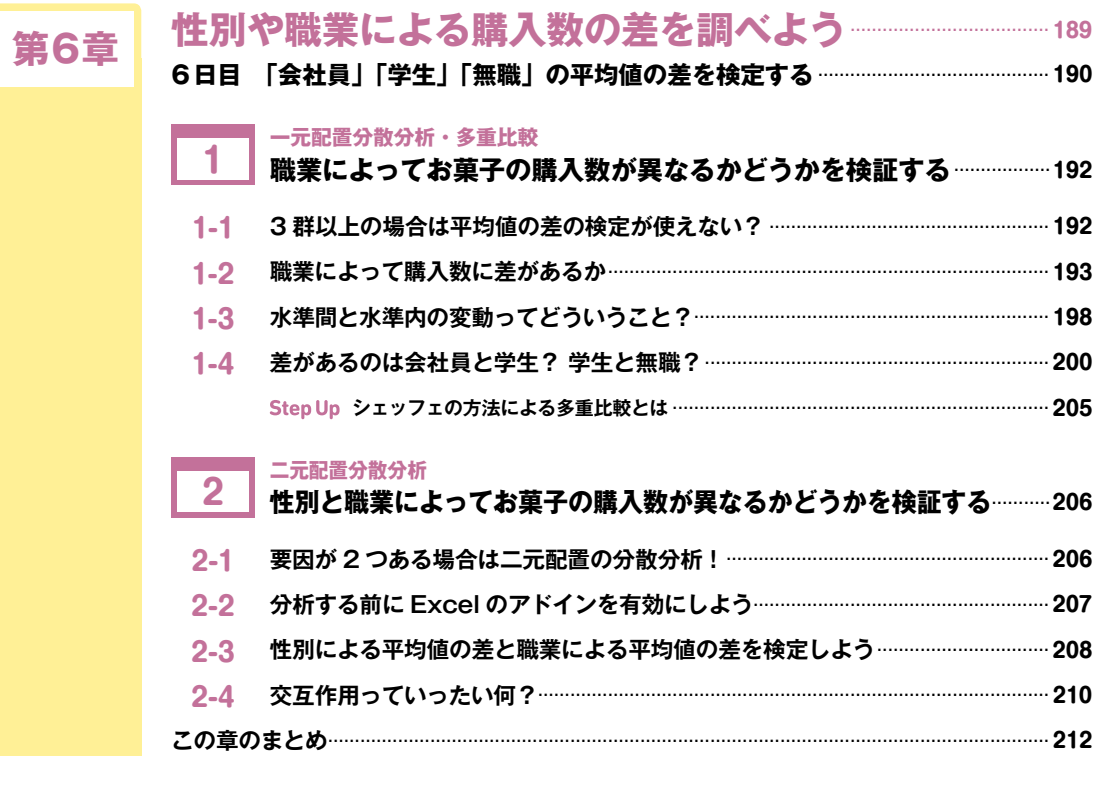

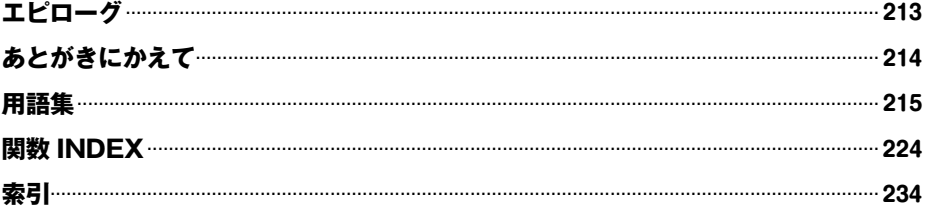

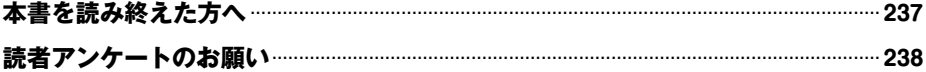

<span id="page-10-0"></span>登場人物の紹介

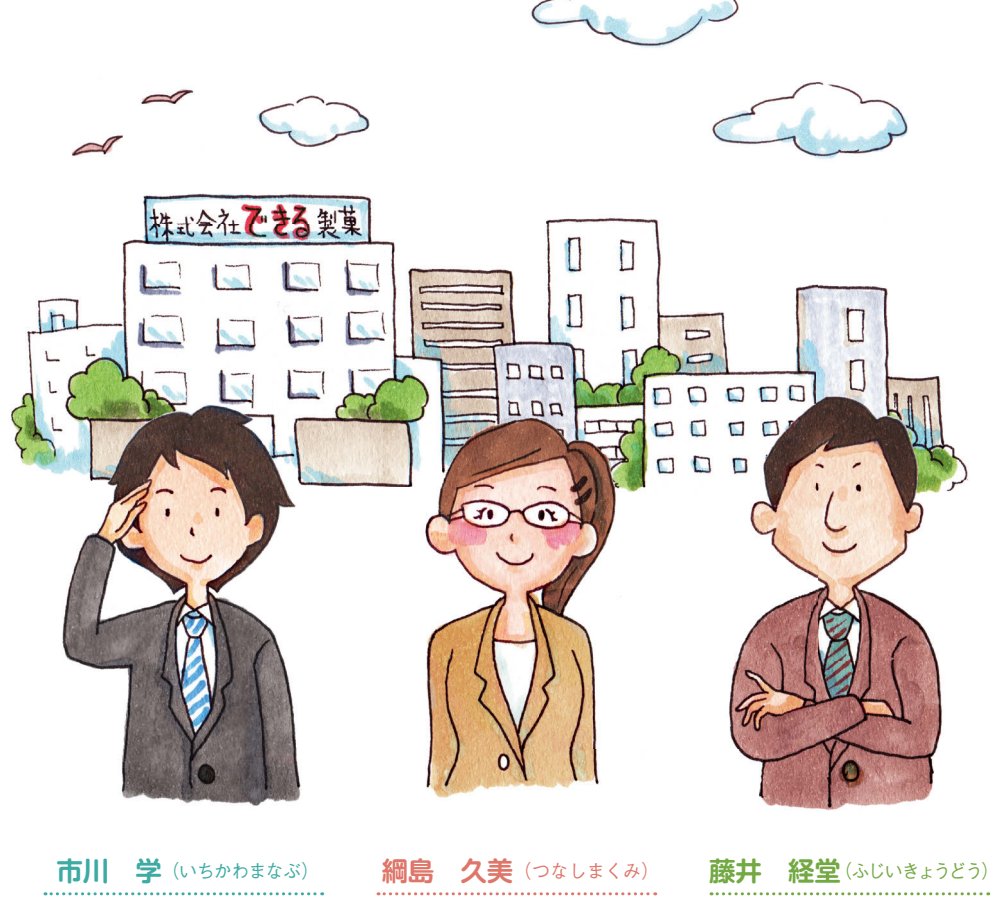

できる製菓株式会社の営業企画部 勤務(入社 2 年目の 24 歳)。一 浪して地元の S 大学法学部になん とか潜り込み、平凡な成績で卒業。 仕事に関してはまだまだ新人の域 を出ないが、意外に努力家。趣味 のギターはなかなか上達しない。

株式会社カイ・プラニングのチー フプランナー(27 歳)。学の高校 時代の先輩。生徒会長で、成績優 秀、スポーツ万能。名門 T 大学 経済学部に現役合格し、主席で卒 業。数々の大きなプロジェクトを 成功に導いている。趣味はバイク。

できる製菓株式会社の営業企画部 部長(40 歳)。高校卒業後の入社 以来、常に営業の最前線に立って いたが、アイデアあふれる働きぶ りが評価され、営業企画部の部長 に抜擢された。常に前向きで部下 思い。趣味は釣りと囲碁。

## 練習用ファイルについて

本書は、事例を中心に分かりやすく説明しているので、読み進めるだけでもひと通りの知識が得られますが、練 習用ファイルと書籍を併用すると手法や考え方の理解が深まります。Excel の操作が必要な項目には練習用ファ イルを用意しています。以下のホームページからダウンロードして、操作してみてください。

▼練習用ファイルのダウンロードサイト <http://book.impress.co.jp/books/1114101032>

<span id="page-11-0"></span>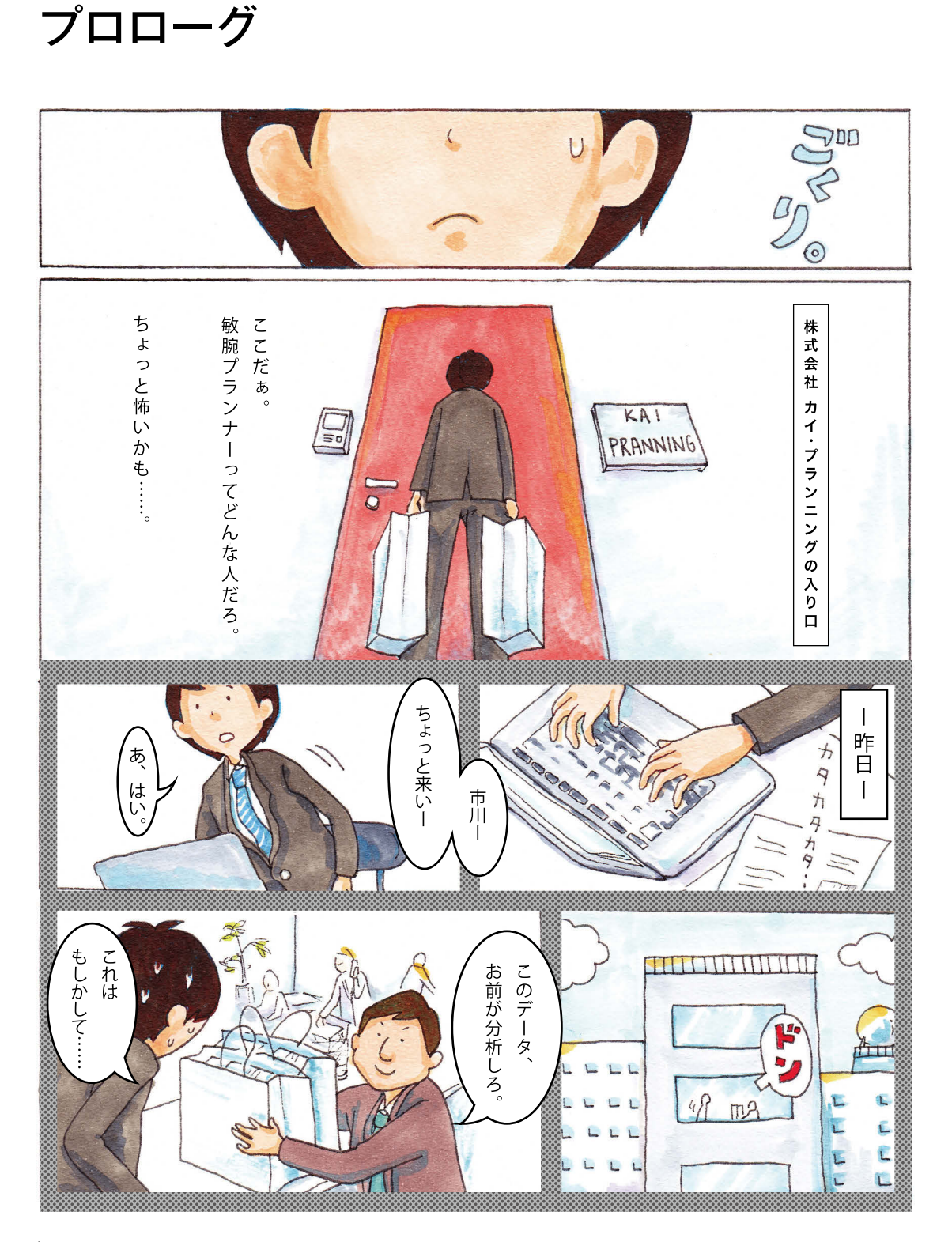

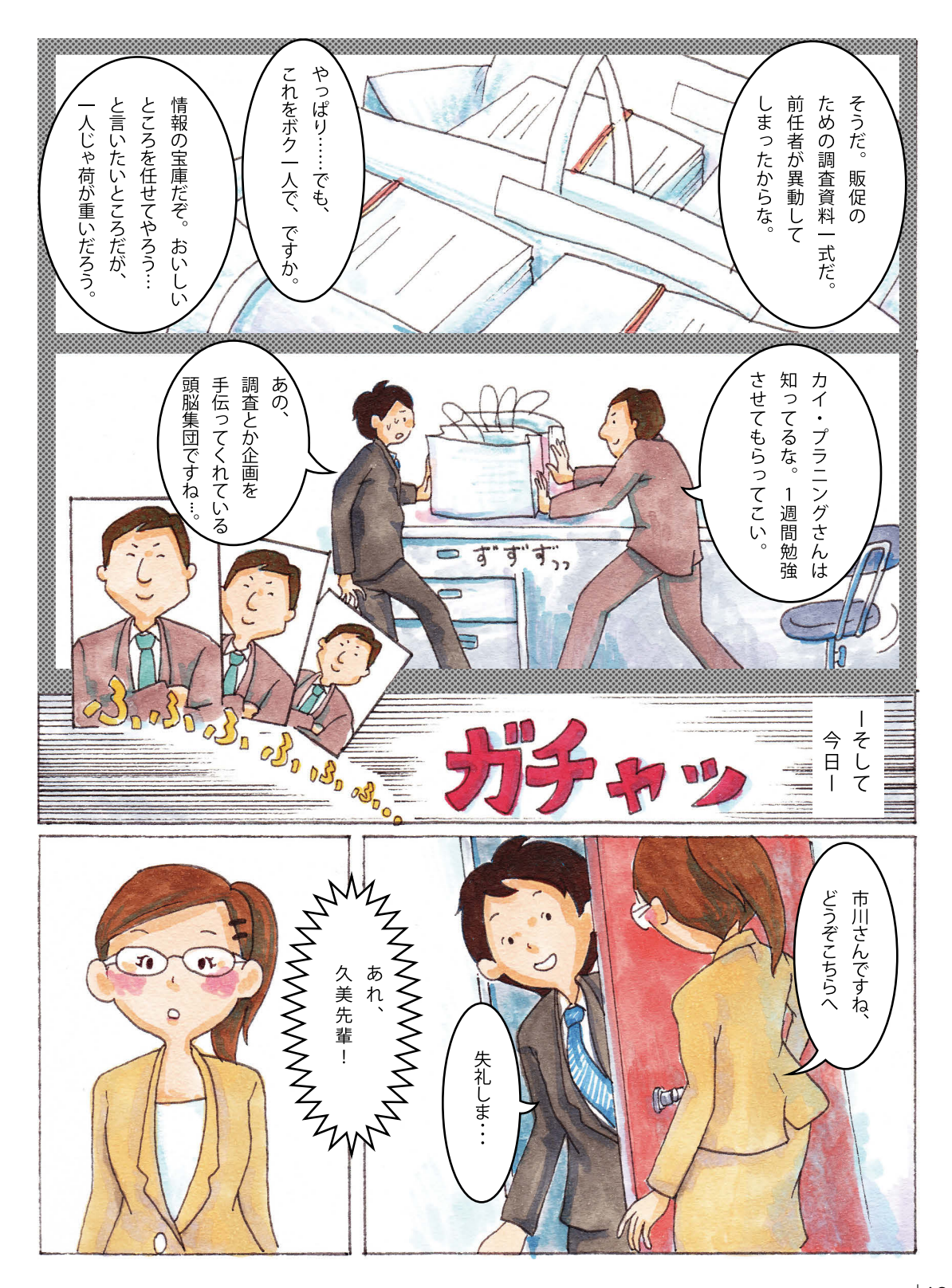

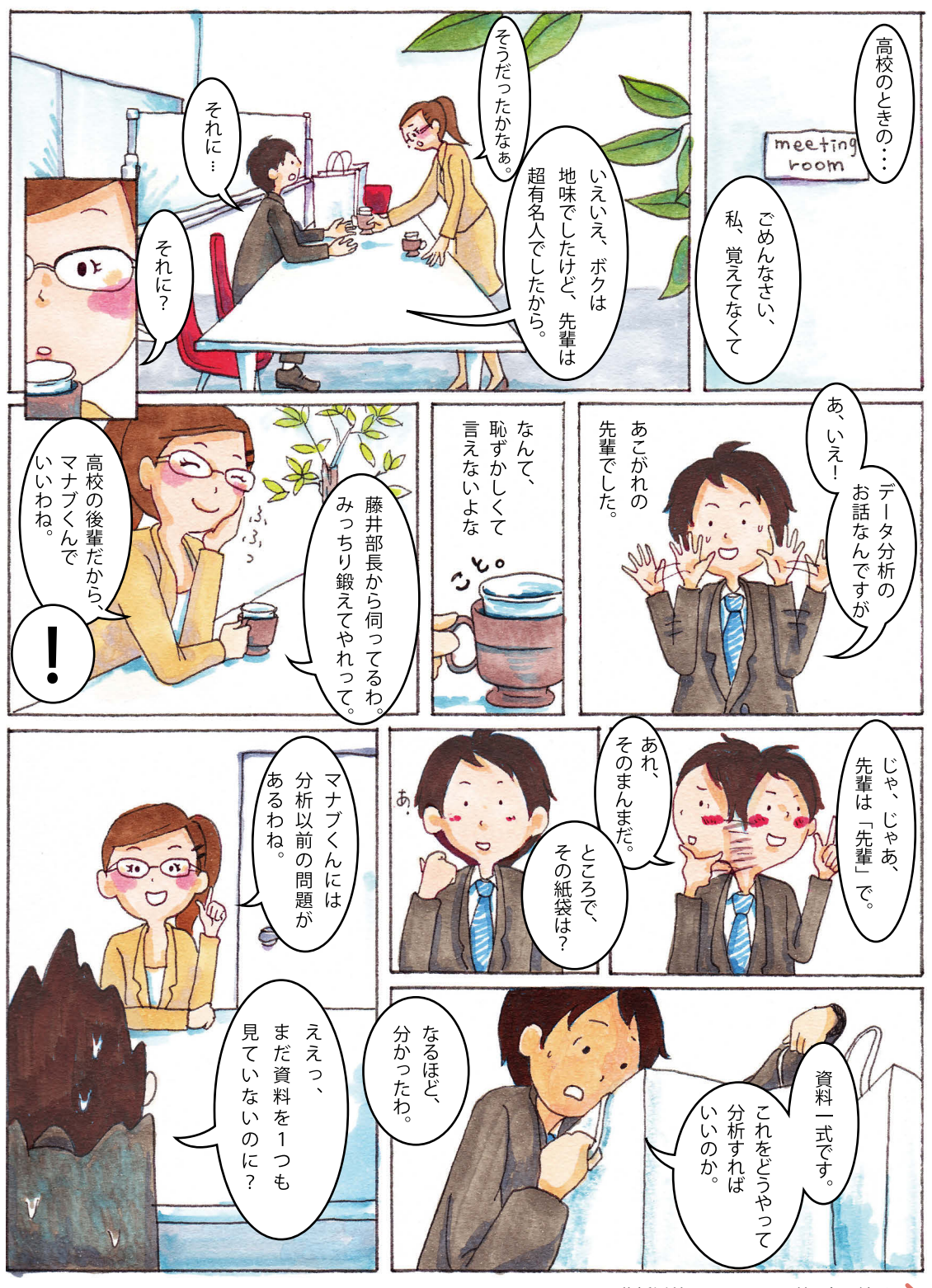

## <span id="page-14-0"></span>**第1章**

## **調査結果から顧客の 特徴を把握しよう**

 久美先輩との再会に驚いたマナブ君。いよいよ久美 先輩からデータ分析の方法をレクチャーしてもらうこ とになりました。プロローグで久美先輩が指摘したマ ナブ君の問題とはいったい何なのでしょうか。その問 題を明らかにした後、集団がどのような特徴を持つの かを大まかにつかむ方法として、度数分布表の作り方 やヒストグラムの作り方を学びます。

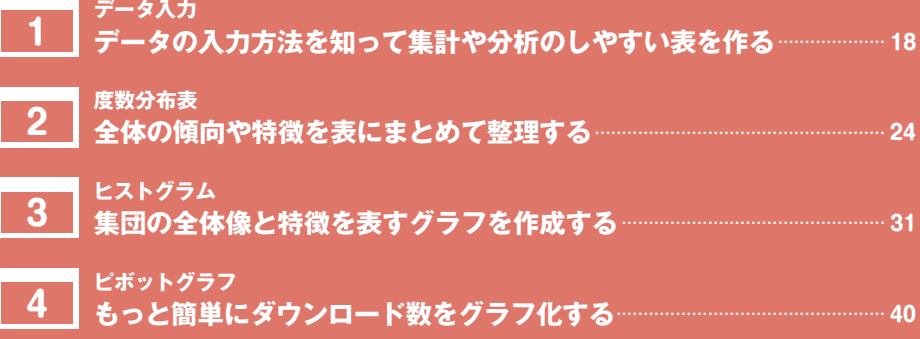

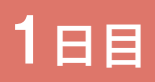

## <span id="page-15-0"></span>**第1章を始める前に** 1日目 **収集したデータをどう扱う?**

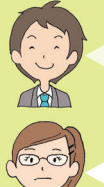

久美先輩、今日からよろしくお願いします!

よろしくね、マナブ君。藤井部長に頼まれたからには、頑張って教えるわよ! ど うやら、マナブ君はデータ分析以前の問題があるようね!

えっ!「データ分析以前の問題」って、いったい何なんですか?

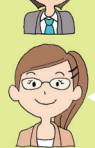

分析以前にデータの整理方法を知らないってことよ! 収集したアンケートをどう いう形式で入力すればいいか分かっていないんじゃない?

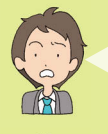

確かにそうかも。Excelを使えばいいんだろうな、とは分かるんですけど……。 でも、何でいきなりそこまで分かるんですか。

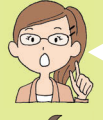

だって、アンケートの束を持ち歩いているじゃない。ってことは、入力の段階で つまずいているってことでしょ。

データの入力に決まった方法があるんですか。

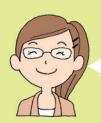

あるわよ。みんな何となくやっているけど、原則をちゃんと理解しているのとし ていないのとでは大違い。後でデータを加工したり、集計したりするときに効率 が全然違ってくるわよ。

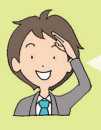

そうなんですね! 頑張りますっ!

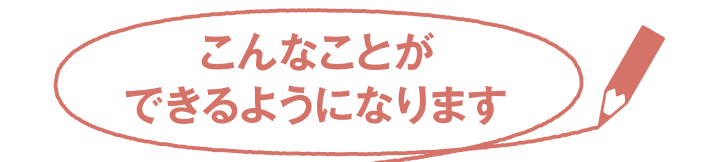

 スマートフォンアプリのダウンロード数に関するアンケートの束を持っ ているマナブ君。Excel を起動したものの、そこで行き詰まっているよう です。この章では、調査票から集計表やグラフを作成して、「どの年代が スマートフォンのアプリを最もインストールしているか?」「男女でダウ ンロード数に違いがあるのか?」といった特徴を大まかにつかめるように します。

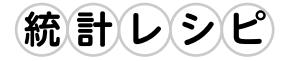

- **◦調査票のデータを Excel のワークシートに入力するには**
- **◦伝票形式のデータを Excel のワークシートに入力するには**
- **◦度数分布表を作成するには**
- **◦ヒストグラムを作成するには**
- **◦グラフから余計な系列を除外するには**
- **◦棒グラフの間隔を詰めるには**
- **◦元のデータからさまざまなグラフを簡単に作成するには**
- ●ピボットグラフから度数分布表とヒストグラムを作成**するには**
- **◦ピボットグラフで複数の系列を比較するには**

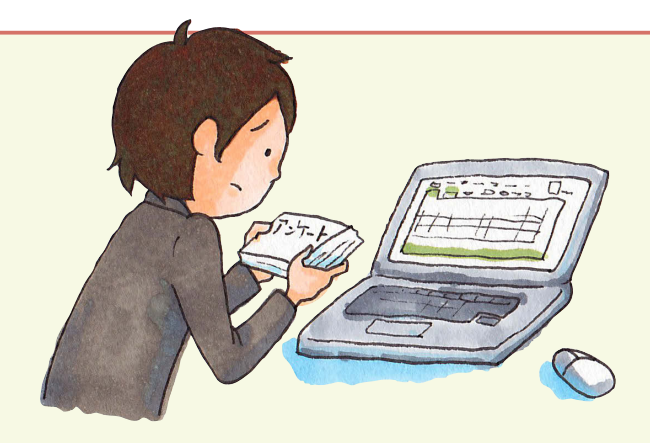

**データ入力**

# **データの入力方法を知って 集計や分析のしやすい表を作る**

## **1-1 アンケートをデータ化する「鉄板のルール」とは**

 データを分析するためには、表にデータを入力する必要があります。し かし、どのようにデータを入力すればいいのか、きちんと説明されること はあまりなかったと思います。データ分析の方法がよく分からないという 人は、Excel の関数や統計の分析手法以前に「データの入力方法」という 出発点があやふやだったのかもしれません。

 出発点をおろそかにせず、きちんと確認しておくことは大切なことです。 そこから始めましょう。

原則は極めて簡単です。1 件のデータを 1 行に入力する、これだけです。

#### □ 練習用ファイル

1\_1\_1.xlsx

## $@$  Tips

本書で使用する練習用ファイル は、弊社 Web サイトからダウン ロードできます。練習用ファイ ルと書籍を併用すれば、より理 解が深められます。 ▼練習用ファイルのダウンロード ページ <http://book.impress.co.jp/>

books/1114101032

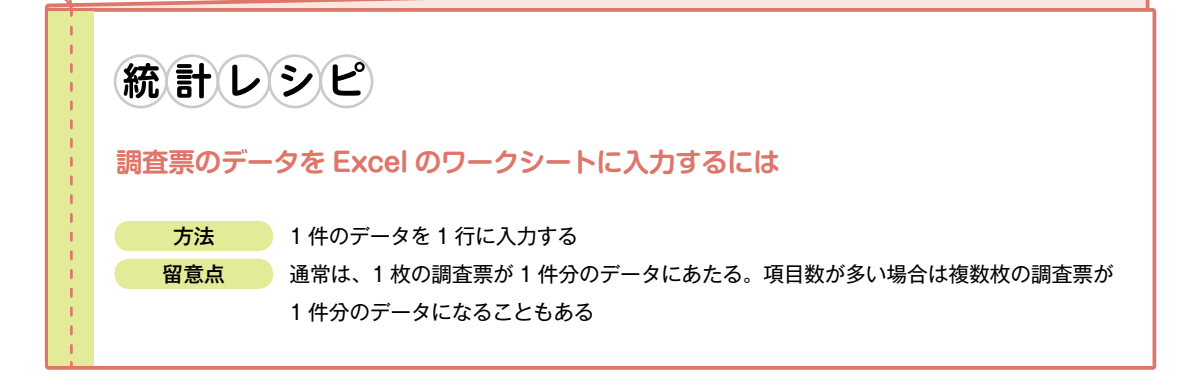

 ただし、「1 件のデータ」が何を指すのかがきちんと理解できていない と表の作成ができません。例えば、図 1-1 のような調査票を使ってスマー トフォンアプリの利用に関するアンケートを取った例を見てみましょう。

 $\Omega$  Tips

本書で取り扱っているデータは 架空のデータです。また、分析 方法を理解しやすくするため、 一部を単純化して示しています。

第

<span id="page-17-0"></span>レッスン

1日目

**1**

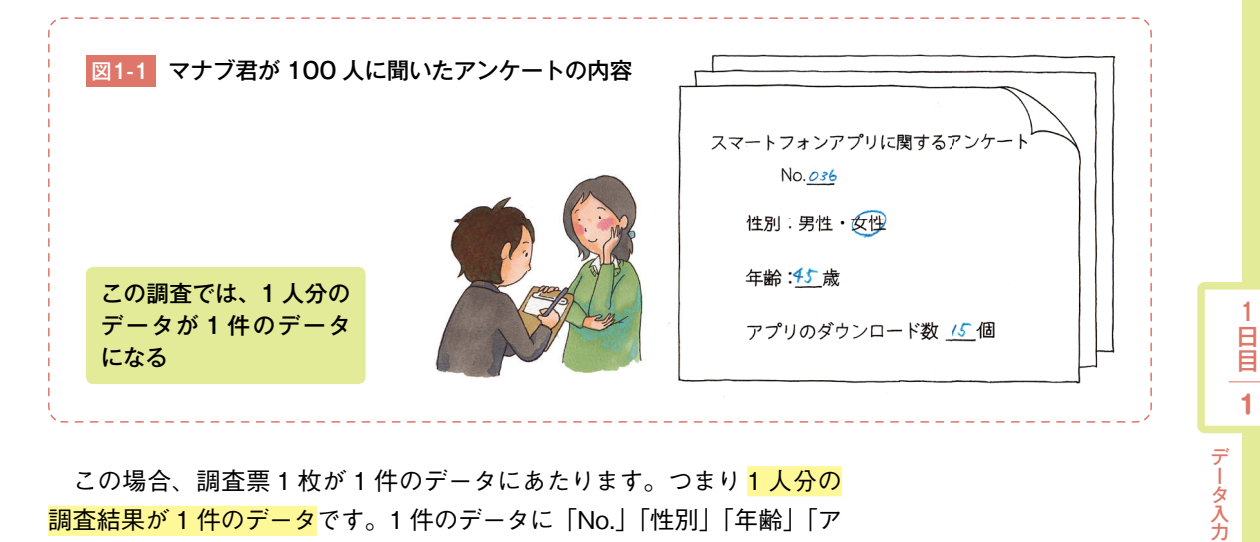

この場合、調査票1枚が1件のデータにあたります。つまり1人分の 調査結果が 1 件のデータです。1 件のデータに「No.」「性別」「年齢」「ア プリのダウンロード数」という項目があることも分かります。それらを 1 行ずつ入力すればいい、というわけです。「No.」は「サンプル」、「アプリ のダウンロード数」は「DL 数」という見出しに変えていますが、図 1-2 に示したものが実際に入力したデータです。

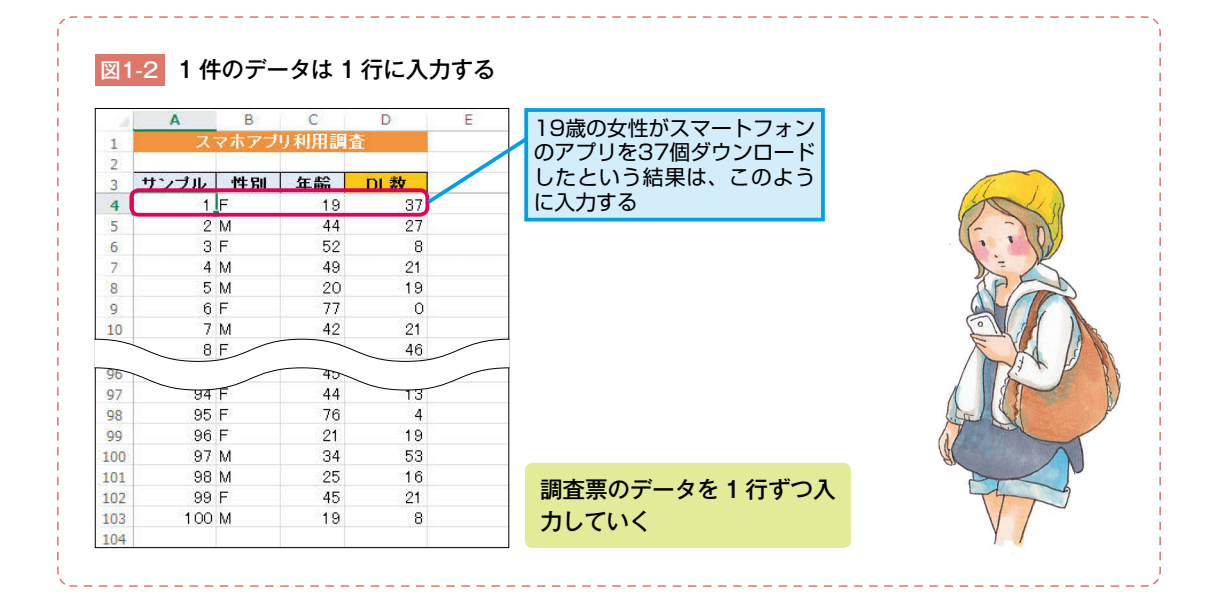

 $\ddot{\phantom{a}}$ 

<span id="page-19-0"></span>サンプルとは全体から取り出した個々の人や物のことで、標本とも呼ば れます。また、全体のことを母集団と呼びます。この例なら、「スマートフォ ンを利用している人すべて」が母集団にあたります。ユーザー全体の数は あまりにも多いので、全員からアンケートを取ることは不可能です。そこ で 100 人のサンプルを抽出して調査したというわけです。

o<sup>\*</sup> キーワード

サンプル…P.218 標本…P.221 母集団…P.222

 性別の「F」は女性(Female)を表し、「M」は男性(Male)を表します。「女」 とか「男」のように日本語で入力するのは面倒なので、半角英数字を使っ たというわけです。女性を 0、男性を 1 というようにコード化して表すこ ともあります。

 年齢については説明するまでもありませんね。「DL 数」はアプリを何個 ダウンロードしたかということです。

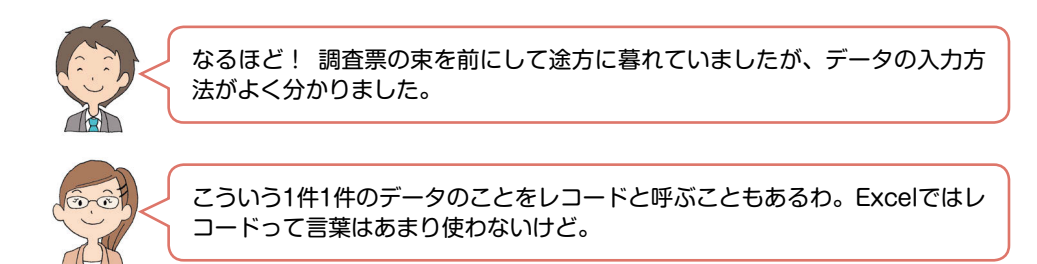

 なお、国勢調査のように調査項目が多いアンケートの場合には、何枚 かの用紙の内容が 1 件のデータになることもあります。つまり、用紙が 何枚であっても、1 件のデータとは「1 つのサンプルから得られたデータ」 と考えられます。

#### Point!

1つのサンプルから得られたデータが1件のデータ。1件のデータを1行に入力する。

## Column

## **作業の流れと頭の中で起こっていること**

私たちは、データを入力するという単純な作 業の中でも「モデル化」という操作を行い、 それを適用しています。この例なら「1 枚の 調査票(具体的なもの)」→「1 件のデータ(抽 象的なもの)」→「ワークシートの1行(具 体的なもの)」という流れになります。

簡単な作業ならこの操作が無意識のうちにで きますが、複雑な作業になってくるとどう手 を付けていいのか分からなくなることがあり ます。そういうときに、この流れを意識して 紙に書いてみると、どのデータをどのように 取り扱えばいいのかが見えてきます。

第

## <span id="page-20-0"></span><mark>1−2 </mark> 売上伝票は「明細」と「頭書き」に注目!

 前項のような簡単な調査票の場合、1 枚の用紙の内容が 1 件分のデー タにあたります。しかし、売上伝票のような複雑な帳票の場合、何が 1 件分のデータにあたるか分かりにくいことがあります。そのような例を見 てみましょう。

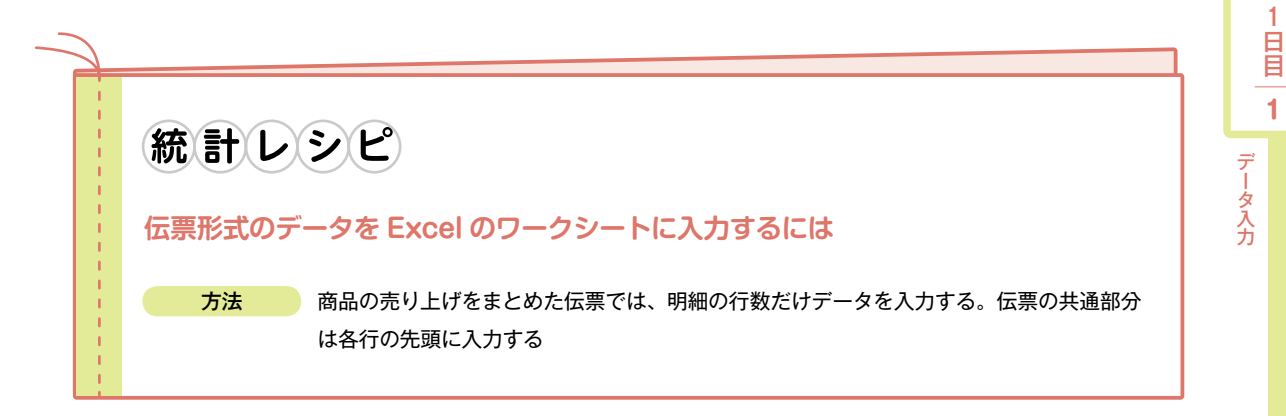

 図 1-3 の例は、簡略化するために商品コードや消費税などは省いてあり ますが、売上伝票はだいたいこのような形式になっています。<mark>頭書きと明</mark> 細に分かれていることに注目してください。

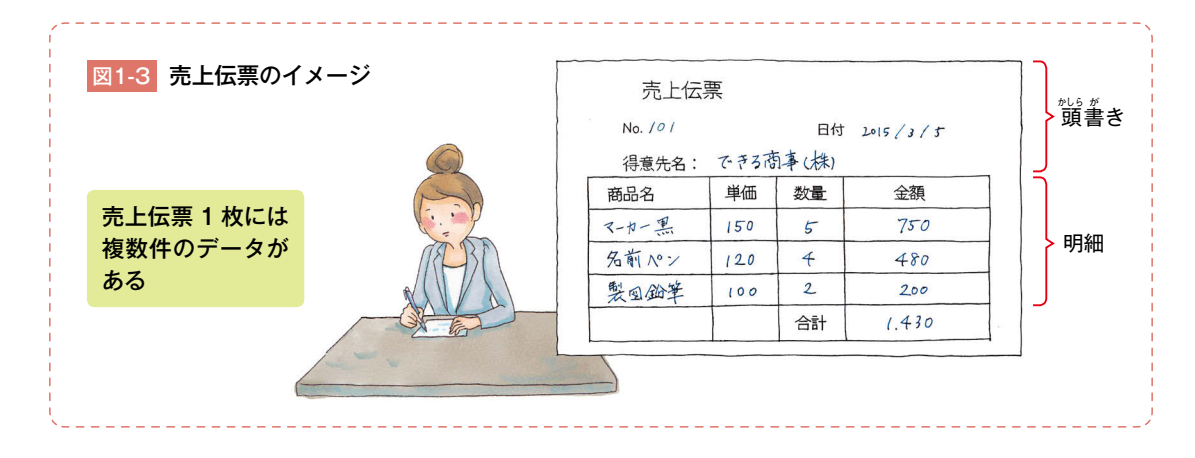

売上伝票のように、明細が何行かある帳票の場合、それぞれの<mark>明細が1</mark> 件のデータになります。したがって、1 枚の用紙に複数件のデータが含ま れます。伝票番号や日付、得意先名のような頭書きは 1 回しか書かれま せんが、すべての明細に共通する内容です。そこで、このような<mark>共通部分</mark> は明細の最初に入力しておきます。

 なお、「金額」は項目に含めないこともあります。金額の値を保存して おかなくても「単価×数量」という計算で求められるからです。金額の合 計は複数のデータを元に計算して求められるので、1 件 1 件の明細データ とは取り扱いが異なります(合計の部分は脚書きとも呼ばれます)。

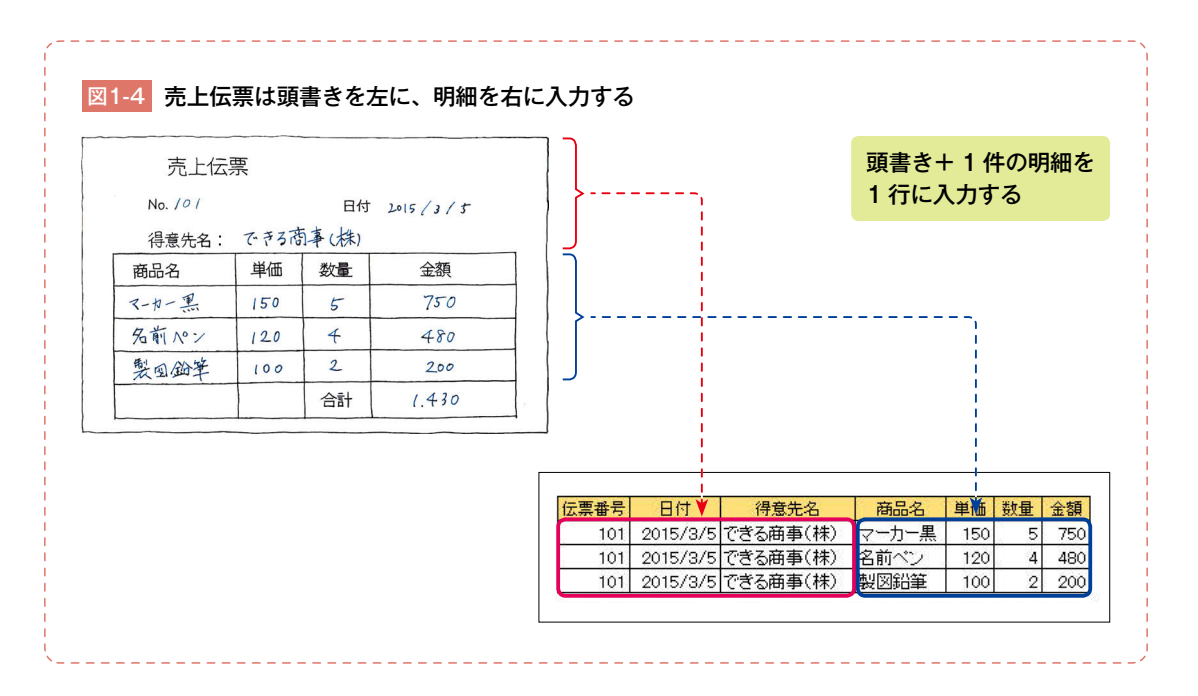

売上伝票の場合は、データの入力方法が違うんですね。

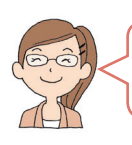

そうね、共通のデータがあるかどうかでデータの入力方法が異なることを覚え ておくといいわね。

第 1<br>章

<span id="page-22-0"></span> さまざまな帳票に「1 件のデータ」が通常どのように記録されているか をまとめると、以下のようになります。

 ・簡単な調査票:1 枚の用紙に 1 件のデータ ・項目数の多い調査票:複数枚の用紙で 1 件のデータ ・伝票:1 枚の用紙に複数件のデータ

## Point!

複数のデータが1ページに記録されているときは、共通部分を各行の先頭に入力する!

## Column

## **アンケート調査の落とし穴**

 アンケート調査の結果は根拠のはっきりし ない主観的な主張と異なり、実際に得られた データなので信頼できるものと思われていま す。しかし、調査の方法によっては実態を反 映していない結果が得られることも多いので 注意が必要です。本書のデータは架空のもの なので、取りあえずそういった判断は保留に してありますが、例えば、丸の内などのビジ ネス街で実施したアンケートと、吉祥寺など のファッション街で実施したアンケートでは、 結果が違ってくる可能性が大です。住宅街だ とさらに異なる結果になるかもしれません。 そもそも、アンケートに答えてくれる人と答

えてくれない人で違いがあるかもしれません。 多数のデータを集めたいからといって、イン ターネットでアンケートを取ると、パソコン やインターネットの使い方に慣れた人の回答 しか得られなかったり、興味のない人からは 回答がもらえなかったりする可能性もあるの です。

**こういった「サンプルの偏り」をバイアス** と呼びます。調査する場合にも、分析結果を 読み解く場合にもバイアスには十分に注意す る必要があります。目的があって特定のサン プルを集める場合もありますが、普通はラン ダムにサンプルを選ぶのが理想的です。

**度数分布表**

# **全体の傾向や特徴を 表にまとめて整理する**

**2-1 意外に簡単! データ集計と整理の極意**

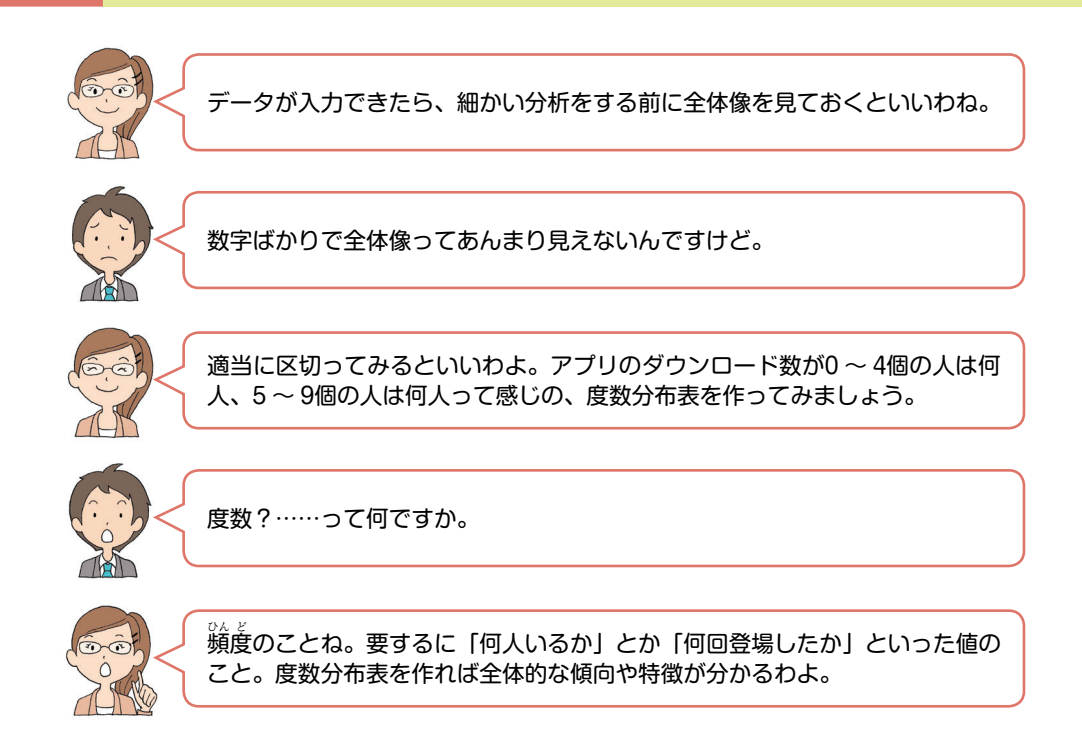

 各行に入力された 1 件 1 件のデータは生のデータなので、分析のため にはデータを並べ替えたり集計したりして整理しておく必要があります。 ここでは、まず、度数分布表を作成してデータを集計します。さらに、そ の表のデータをグラフ化して全体像や特徴をひと目で分かるようにしま す。具体的な操作は後ほど見ることとして、ここではどのような流れでグ ラフを作成するかを確認しておきましょう。

 なお、分布とは、どの値がどれぐらいの頻度で(あるいはどれぐらいの 確率で)現れるかということです。

o<sup>\*</sup> キーワード

度数…P.220 度数分布表…P.221

第 1<br>章 <span id="page-23-0"></span>レッスン

1日目

**2**